## LP-1521 Broadband AP Router, 123 Manual. Installation in AP Router mode (Default), with PoE.

LP1521\_M123\_ENC01W

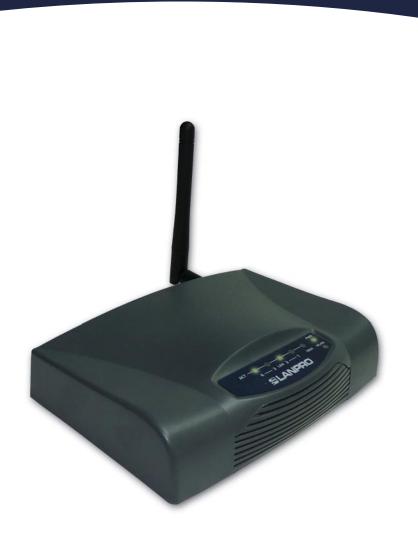

## LP-1521 Broadband AP Router, 123 Manual. Installation in AP Router mode (Default), with PoE.

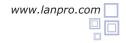

Please check the package contents, please see Figure 1.

Screw the antenna as shown in figure 2.

- Connect your PC to a LAN port of the LP-1521 as shown in figure 3.
  - Connect your ISP cable to the WAN port as shown in figure 4 (ISP: Internet Service Provider).

The LP-1521 can be powered in three different ways:

**A.-Via passive PoE:** through any of the following ports: WAN, LAN1 and LAN4 . The RJ45 Pins used are: Pin 5 ( -12 VDC) and Pin 7 (+12 VDC). You must include a Passive Injector and a power converter supplying between 12 and 22 VDC and power the LP-1521 through distances up to 40 m.

**B.-Via active PoE:** you can use the LP-PoE150 injector and LP-PoE151 splitter made by Lanpro. This arrangement will let you put the LP-1521 as far as 100 m from the injector. You must set the splitter to 12 VDC and power the LP-1521 through the power Jack.

**C.- Via the Jack** placed at the right of the LAN4 port. We have provided with this kit a way to power the LP-1521 by using a 120 VAC to 12 VDC Power Converter included in the box and shown in figure 5.

Open your preferred Browser application with the Router's default IP address 192.168.1.254 as shown in figure 6.

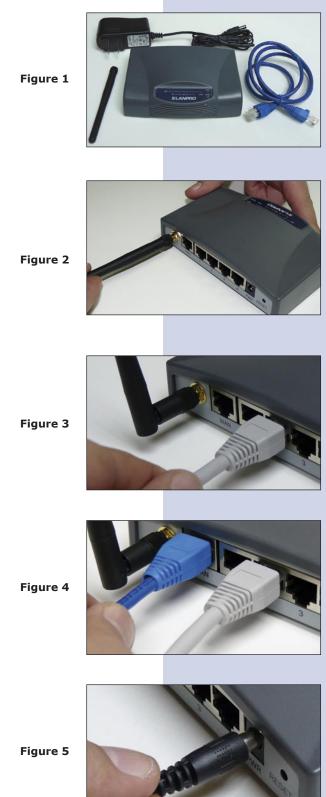

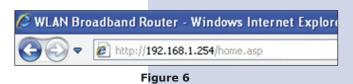

You can now configure your WLAN. In the window shown in figure 7, please select **Wireless**, **Basic Settings**. In **SSID** input the name that identifies your wireless LAN. It is: LanPro LP-1521 by default, select **Apply Changes**, the equipment will re-initialize.

Figure 7

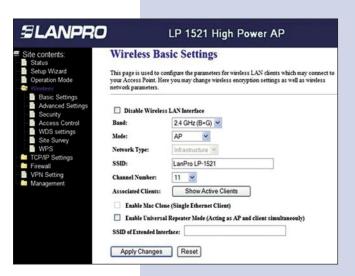

You can now configure the Wireless LAN connection security.

In the window shown in figure 8, please select: **Wireless, Security**, we recommend you to use **WPA2 Mixed** in **Encryption** mode. Please check if your client's are compatible with this router. In case of being incompatible, please choose another mode like WPA(TKIP). Please input the **Pre-Shared Key**, the Pass Word for this network must be at least 8 characters long, the select: **Apply changes**.

The equipment will reinitialize.

| SLANPRO                                                                                                    | LP 152                                                                                                    | 1 High Power AP                                                                                                    |
|----------------------------------------------------------------------------------------------------|----------------------------------------------------------------------------------------------------|----------------------------------------------------------------------------------------------------|
| Site contents:<br>Status<br>Satup Wizard<br>Operation Mode                                                                                                    | Wireless Security Setup<br>This page allows you setup the wireless security. Turn on WEP or WPA by using Encryption Keys could<br>prevent any unauthorized access to your wireless network. |                                                                                                    |
| Basic Settings     Advanced Settings     Security     Access Control     WDS settings     Site Survey     WPS     TCP/IP Settings     Firewall     VPN Setting | Encryption: WPA2 Mixed ><br>Use 802.1x Authentication<br>WPA Authentication Mode:<br>Pre-Shared Key Format:<br>Pre-Shared Key:                                                              | Set WEP Key     WEP 45kis     WEP 128bits     Enterprise (RADIUS)     Personal (Pre-Shared Key)     Passphrase     claveclave |
|                                                                                                    | Enable Pre-Authentication Authentication RADIUS Server: Note: When encryption WZP is select                                                                                                 | Port 1812 IP address Password ted, you must set NZP key value.                                                                |
|                                                                                                    | Apply Changes Reset                                                                                                    | ]                                                                                                    |

Figure 8

## **Recommendation (optional)**

Please change the administrator password of your equipment. Select **Management**, then **Password**, input the user name: **admin**, input a new key in **New Password** and repeat it in **Confirmed Password**, select: **Apply changes**, please remember these username and password as the equipment will ask for them from now on.

In our Web page **www.lanpro.com**, you will be able to download all the 123 Manuals for the different modes of operation: AP, PtP, Ptm, Client, Wisp and how to configure a VPN.

| Site contents:                                       | Password Setup                                                                                                    |  |
|------------------------------------------------------|----------------------------------------------------------------------------------------------------|--|
| Status<br>Setup Wizard<br>Operation Mode<br>Wireless | This page is used to set the account to access the web server of Access Point. Empty user name and passwor<br>will disable the protection. |  |
| TCP/IP Settings<br>Firewall<br>VPN Setting           | User Name:                                                                                                    |  |
| Statistics                                           | New Password:                                                                                                    |  |
| DDNS                                                 | Confirmed Password:                                                                                                    |  |
| Denial-of-Service     Log                            | Apply Changes Reset                                                                                                    |  |
| Upgrade Firmware     Save/Reload Setting             |                                                                                                    |  |
| - Password<br>WatchDog                               |                                                                                                    |  |
| - QoS                                                |                                                                                                    |  |

Figure 9